## **АІКОМ. Адміністратор області** *(рольова покрокова інструкція)*

1. Відкрийте портал за адресою [AIKOM.IEA.GOV.UA](http://aikom.iea.gov.ua/) та увійдіть до системи за своїми логіном та паролем (ті самі, що використовуються уповноваженими в ІТС «ДІСО»).

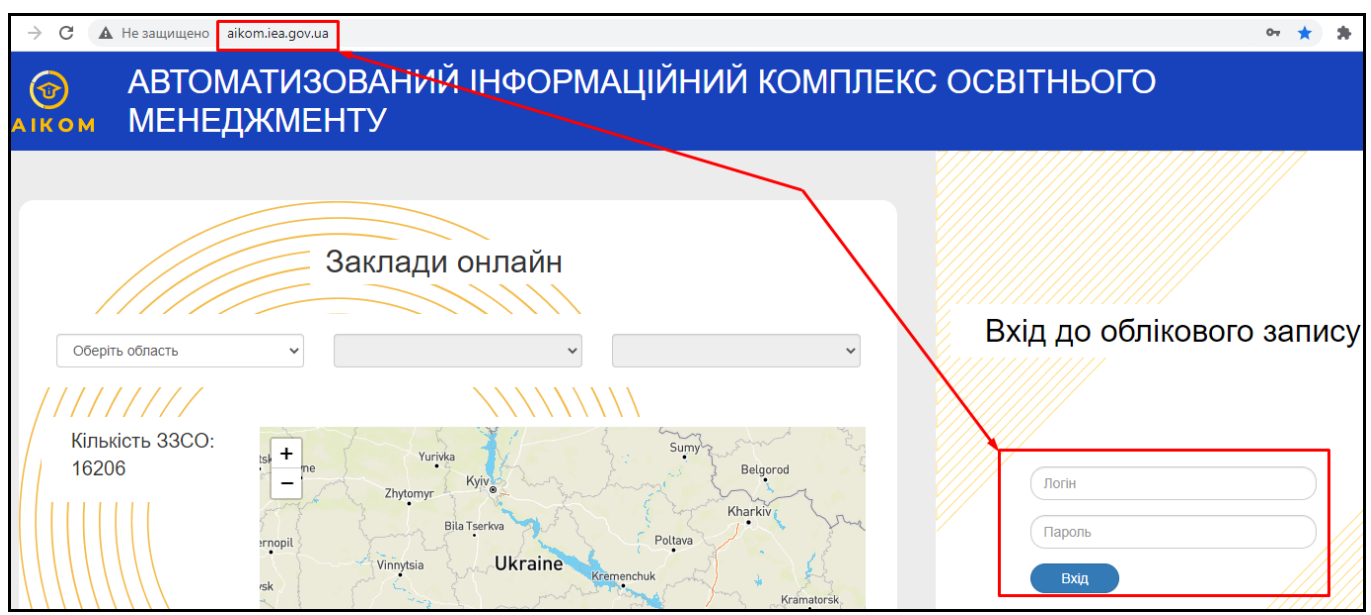

2. Для створення відповідальних в ОУО (органів управління освітою) міста/району/ОТГ перейдіть до розділу «Панель адміністратора» та оберіть пункт «Користувачі» - «Список».

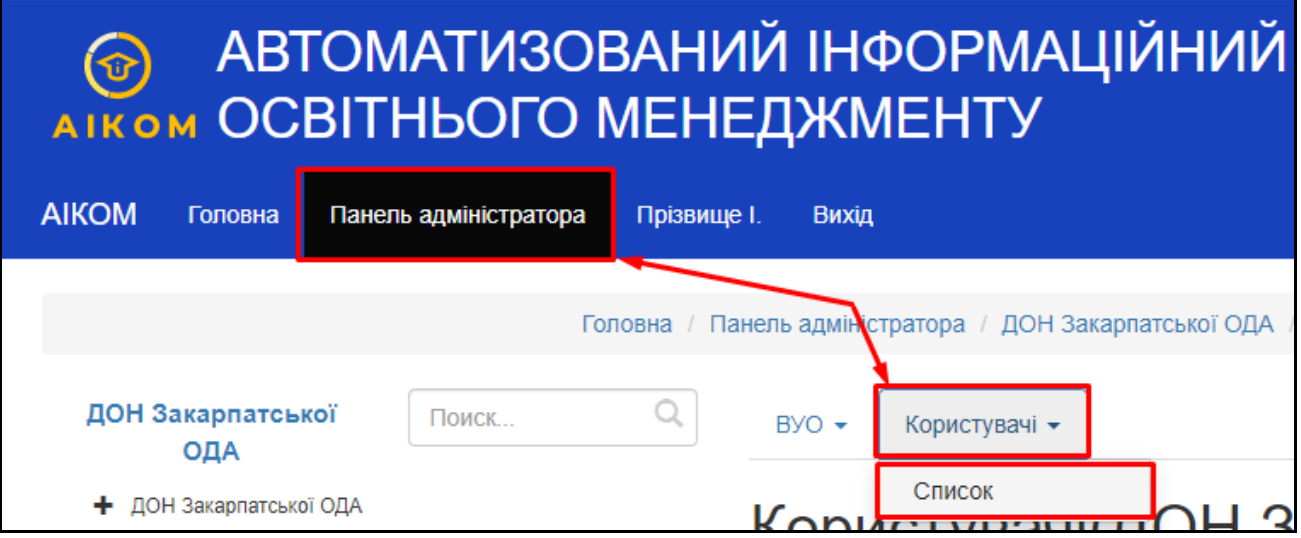

Для створення нового користувача натисніть кнопку «Додати».

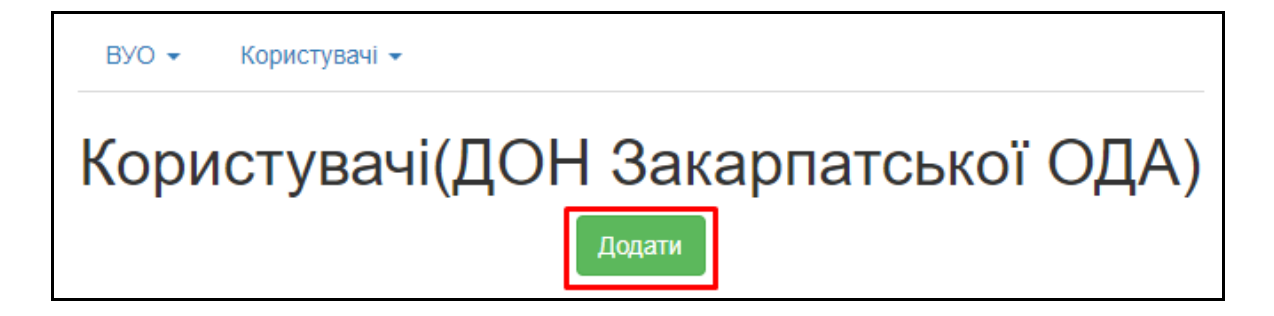

Заповніть анкету з основною інформацією і натисніть «Далі».

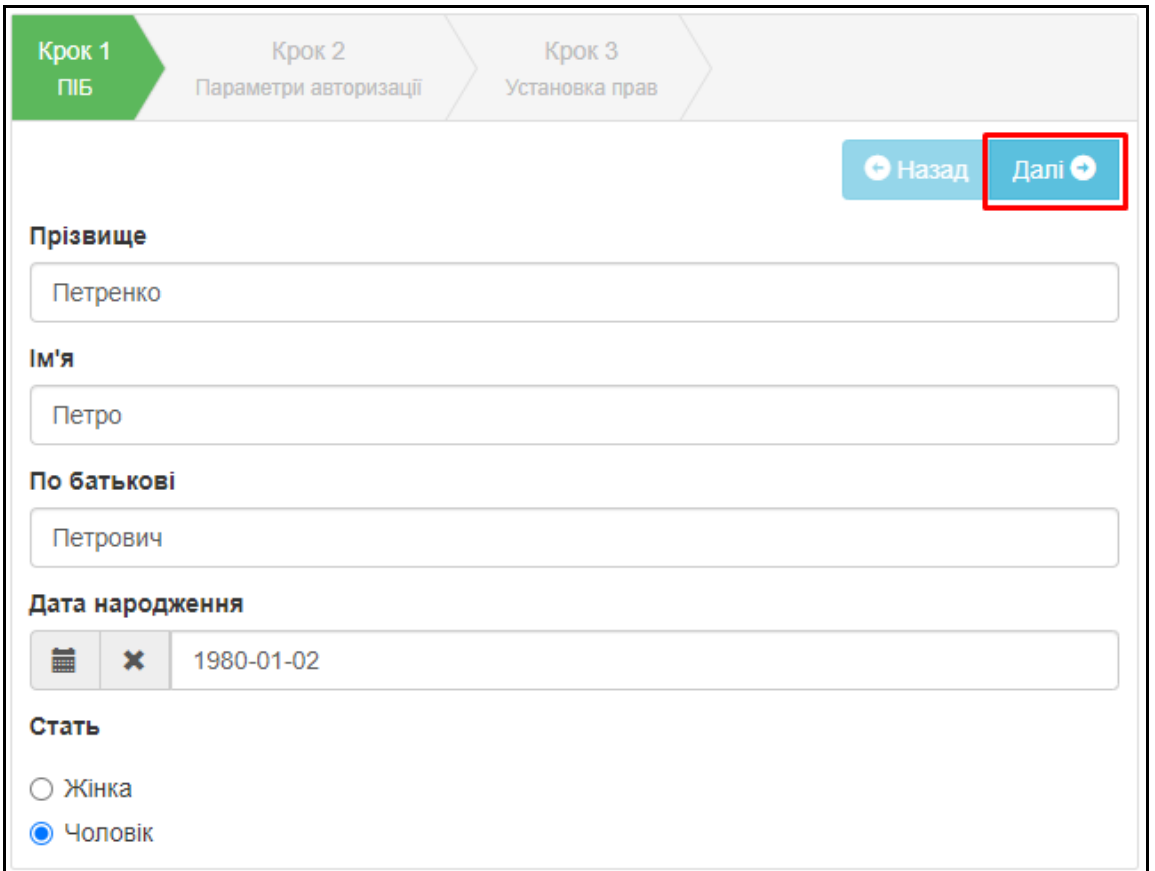

Через пошук оберіть необхідний ОУО (населеного пункту, ОТГ, тощо), введіть логін, особисту електронну пошту відповідального та контактний телефон. Для користувачів ОУО пункт ЗО (заклад освіти) заповнювати не потрібно.

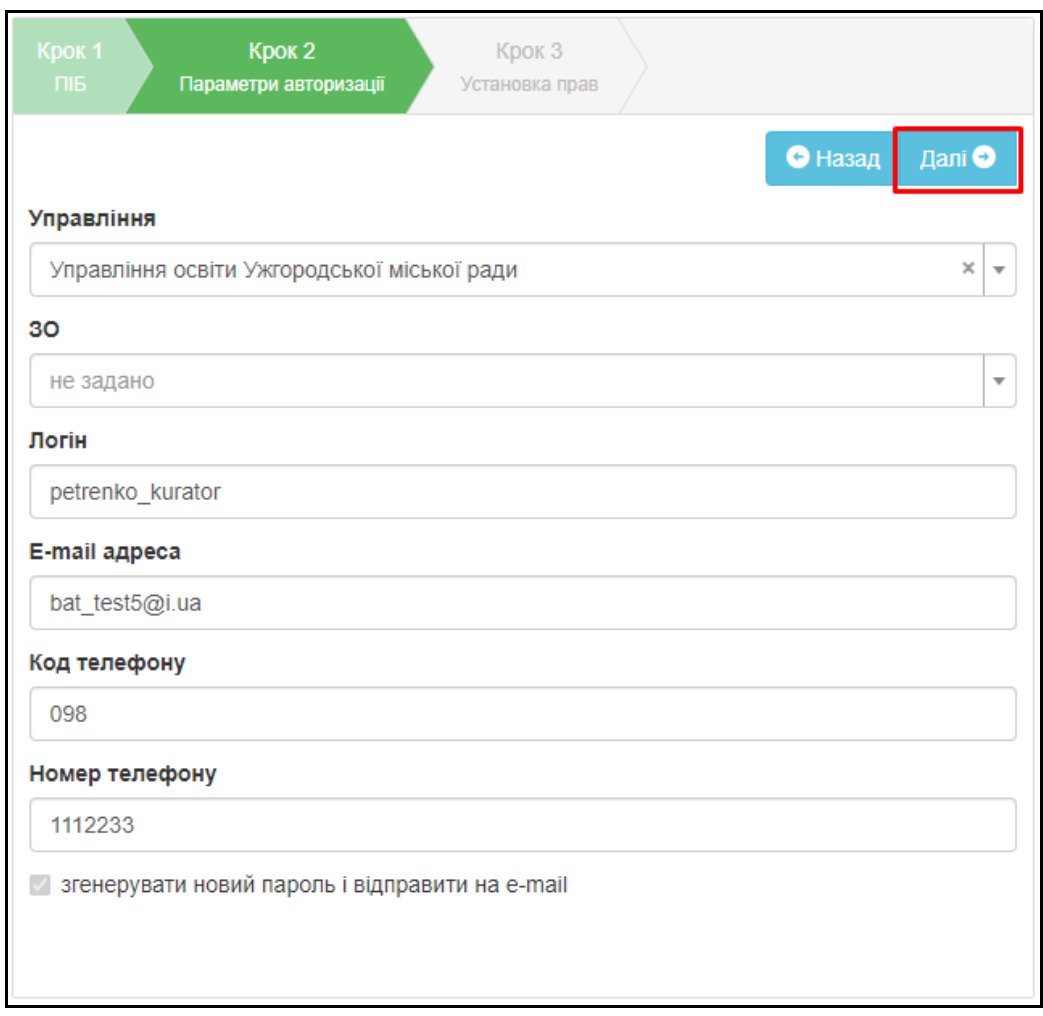

Оберіть групу прав «Куратор району по ЗЗСО» і натисніть «Зберегти». Логін і пароль будуть відправлені на вказану в анкеті ел. пошту.

За потреби, Ви можете обрати декілька груп прав або створювати облікові записи для користувачів з іншою сферою відповідальності.

Права «Адміністрація області (тільки перегляд)» та «Адміністрація району (тільки перегляд)» дають відповідальному можливість переглядати всі списки відповідного рівня без можливості редагування.

Право «Куратор по стат. звітності» дає повний доступ до взаємодії зі звітами на рівні свого ОУО, без взаємодії зі списками.

Право «Куратор ЗЗСО» дає повний доступ до бази окремого закладу освіти.

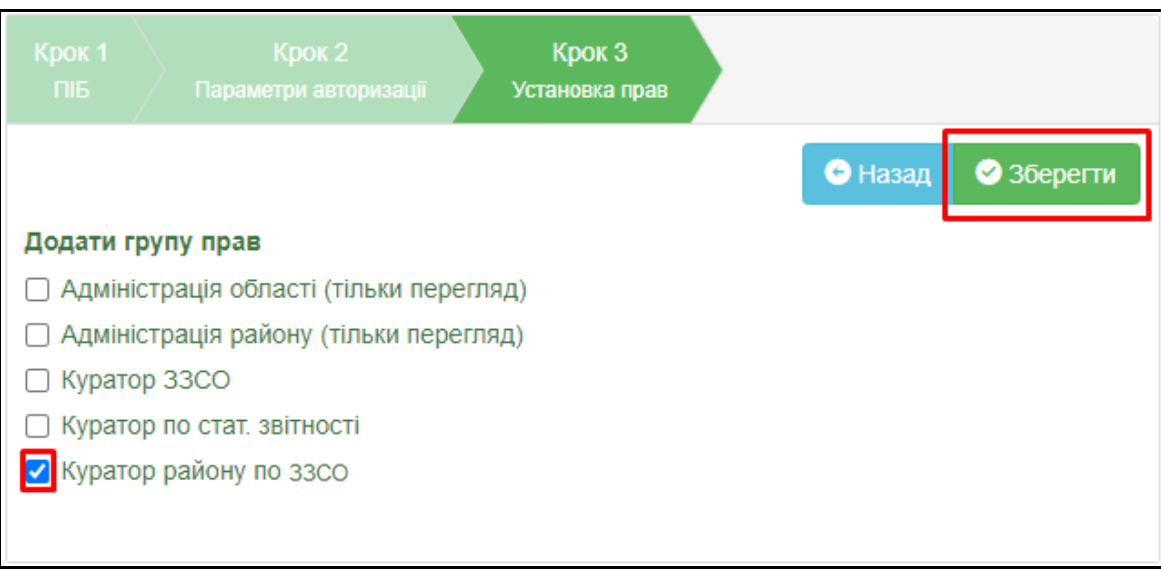

Після створення переглянути та відредагувати користувача можна у розділі «Панель адміністратора» - «Користувачі» - «Список» за допомогою відповідних кнопок.

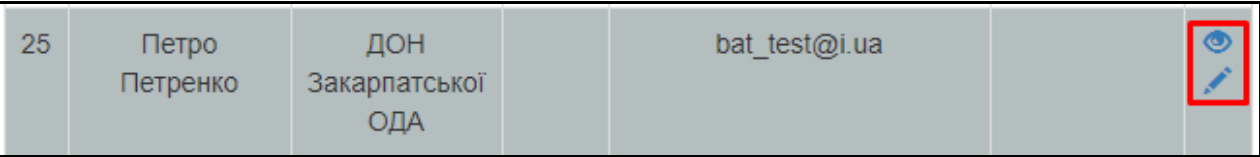